# WI22 Installation Guide

# **Table of Contents**

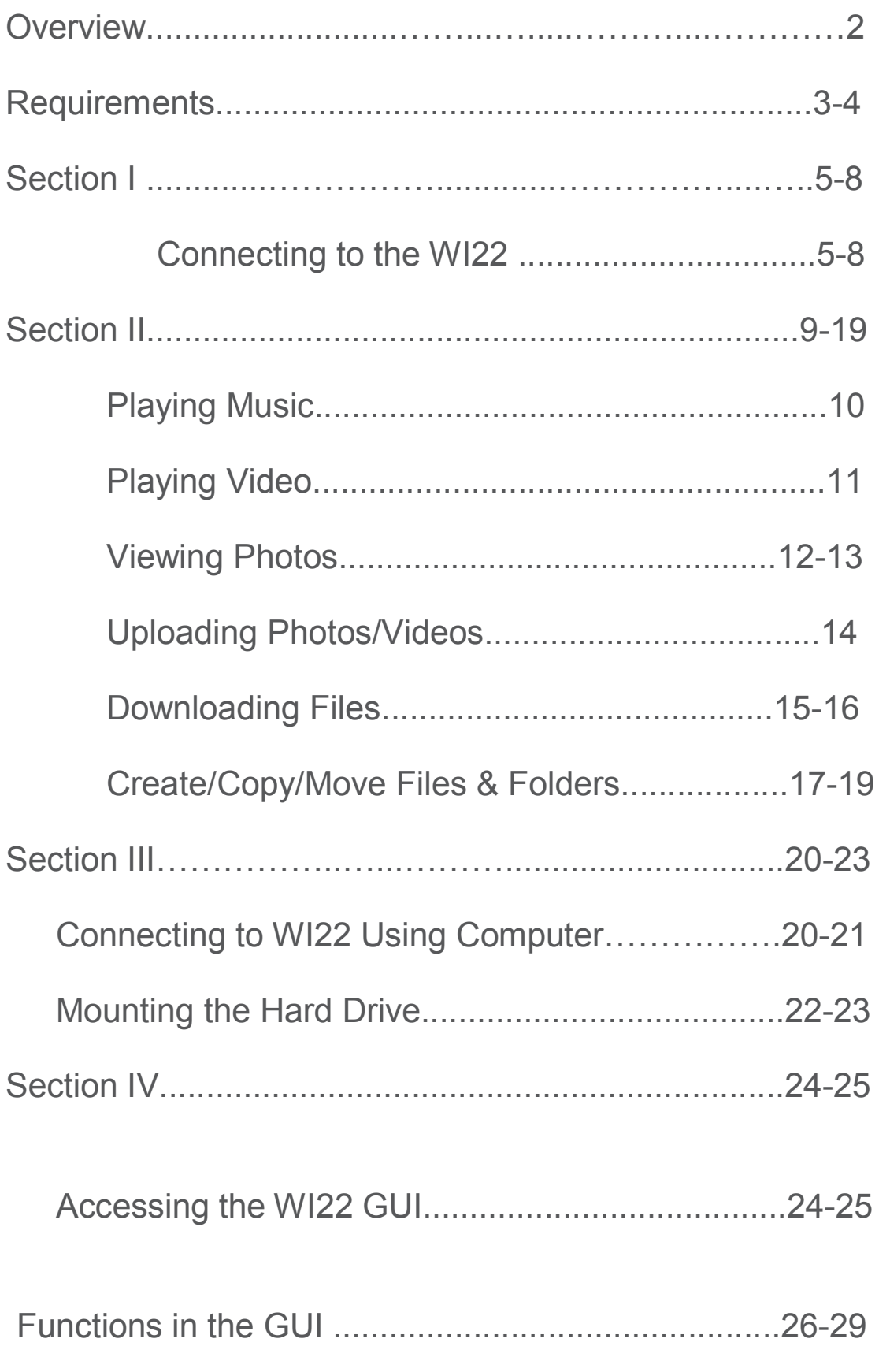

### **Overview**

#### Supported File Formats for iPhone/iPad app:

- 1. Video
	- m4v, mp4, mov (using H.264 or Mpeg-4 codec only and must be DRM free)
- 2. Audio
	- AAC (NO-DRM), AIFF, Apple Lossless, Mp3, **WAV**
- 3. Pictures (Viewable Only)
	- JPG, BMP, TIF, PNG, and GIF
- 4. Documents (Viewable Only)
	- ppt (Power point), xls (Excel), .docx or .doc (Word), pdf

### **Requirements**

The following procedures are instructions on how to establish a connection with the WI22. Please make sure you have the following requirements.

#### **Hardware Requirements**

- PC or Mac computer with USB 3.0/2.0 port (For Samba sharing, file transfer, or to access the WI22 Connect user interface)
- iPhone (3G or better), iPad (1 or better) or iPod Touch (2<sup>nd</sup> generation or better)
- **Android device and Tablet**
- Before power on the WI22, you must plug in a Pen Drive or external enclosure with NTFS or FAT32 formate in WI22 USB2 connector

#### **Requirements**

#### Software Requirements

- Windows XP/Vista/7 or higher
- Mac OSX 10.5 or higher
- WI22 Connect application for IOS (IOS 4.0 or higher)
- WI22 Connect application for Android (Android phone 2.3 or 3.0 for tablets)
- Web browser to access the User Interface (IE 6 or better, Firefox 3 or better, or Safari 4 or better)

Connecting to the WI22 using an iPhone, iPod Touch or iPad

- 1. Press the "Settings" button on your device.
- 2. Select the "General" tab.
- 3. Select the "Wi-Fi" tab. Your device will be searching for any wireless hotspot within in range (See screenshot below).

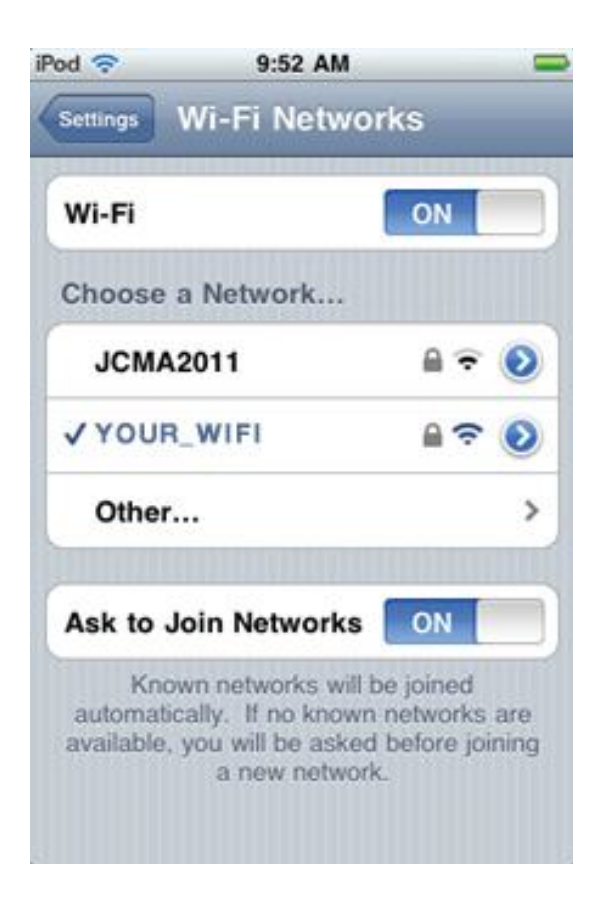

# 4.Select the hotspot called "WiFi DAS".

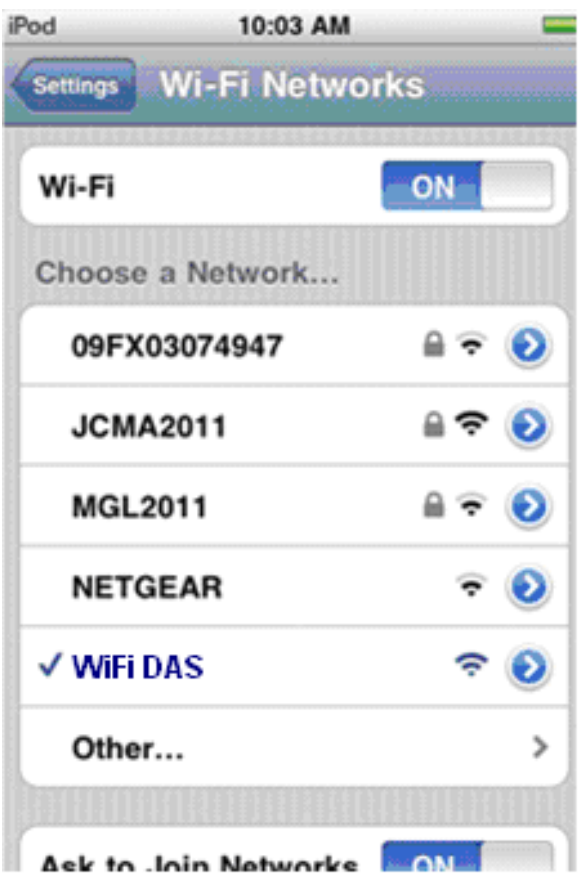

5. Make sure an IP address has been assigned

(10.10.10.xxx)

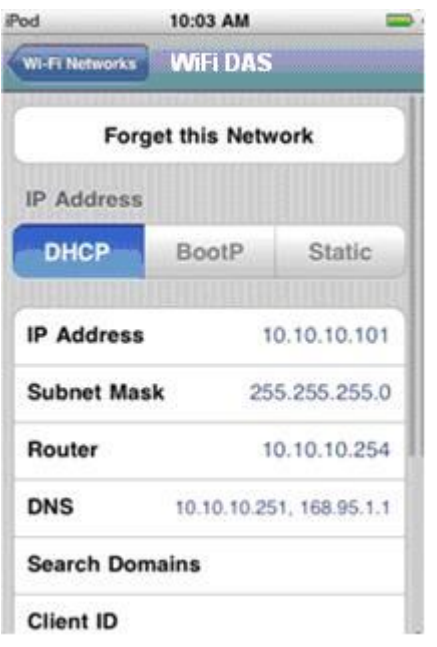

6. Once the connection is established, launch the WI22 Connect iOS application. This "App" can be downloaded App store.

7. Once you have open the application you will be able to

browse the WI22.

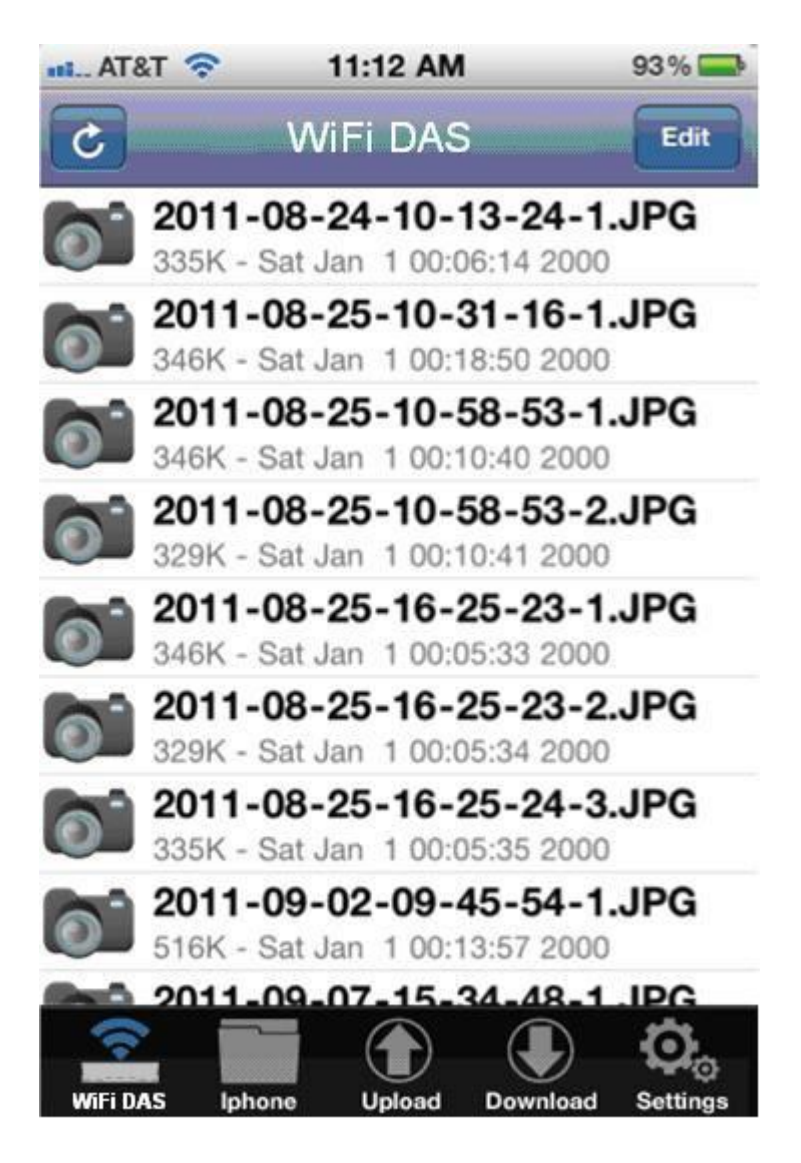

#### Navigating the WI22 Connect Application

The following is a description of the icons that appears in the home screen:

- WiFi DAS This is where you can view files that are in the WI22.
- MyDevice This folder contains files that were downloaded from the WI22 to your phone or tablet.
- Upload This is where you can upload from your phone or tablet to the WI22. At the moment you can only upload pictures or videos that are in your device's photo library.
- Download- This is where you can download files from the WI22 and store them to your phone or tablet.
- Settings- This is where you can change the settings for the WI22.

#### **Playing Music**

- 1. Select the audio file that you wish to play.
- 2. Once the song begins to play the music player will appear.

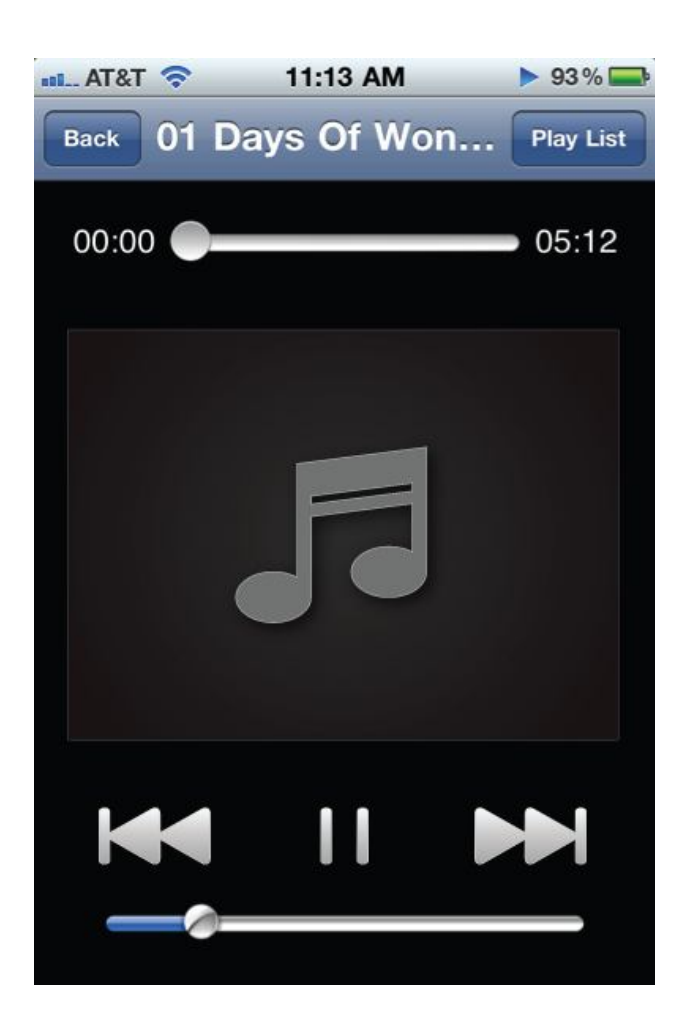

3. Select the "Back" button if you wish to return to the main screen or select the "Play list" button to view your music.

#### **Playing Video**

- 1. Select the video file that you wish to play.
- 2. Once the video has been selected it will need to load.

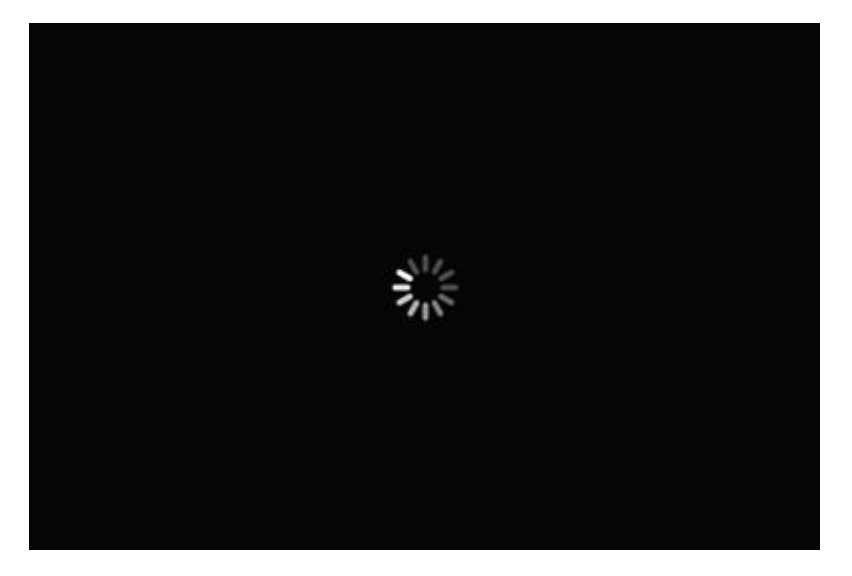

3. Once the video finishes loading it will start playing

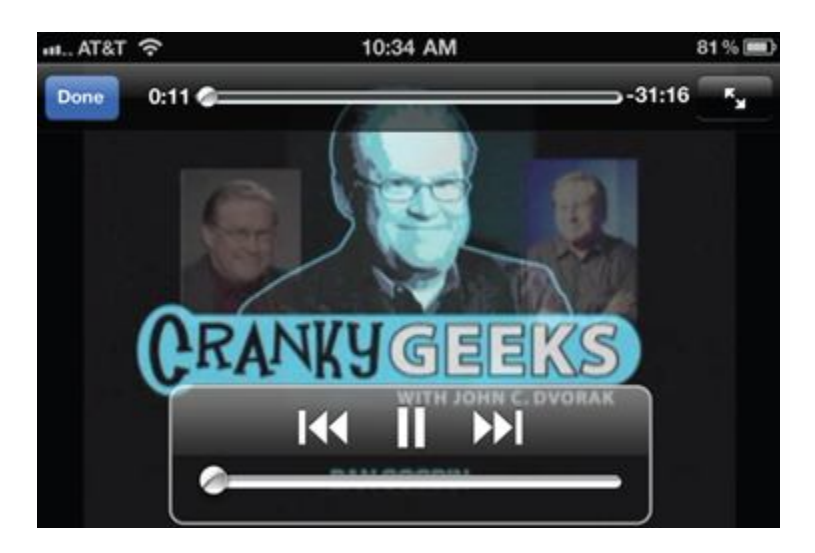

#### Viewing Photos

- 1. Select the photo you wish to view.
- 2. Once you have selected the photo the picture viewer will

start.

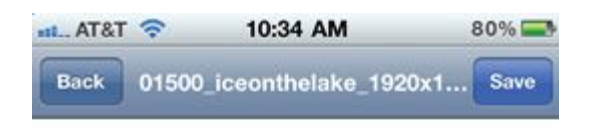

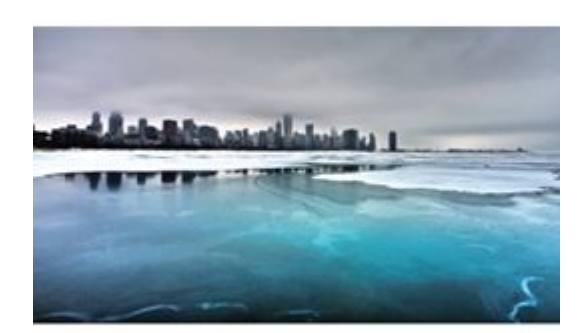

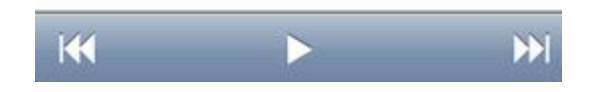

Pressing the "Play" button will begin the slideshow

The slide show settings can be changed by pressing the "Settings" tab on the main screen.

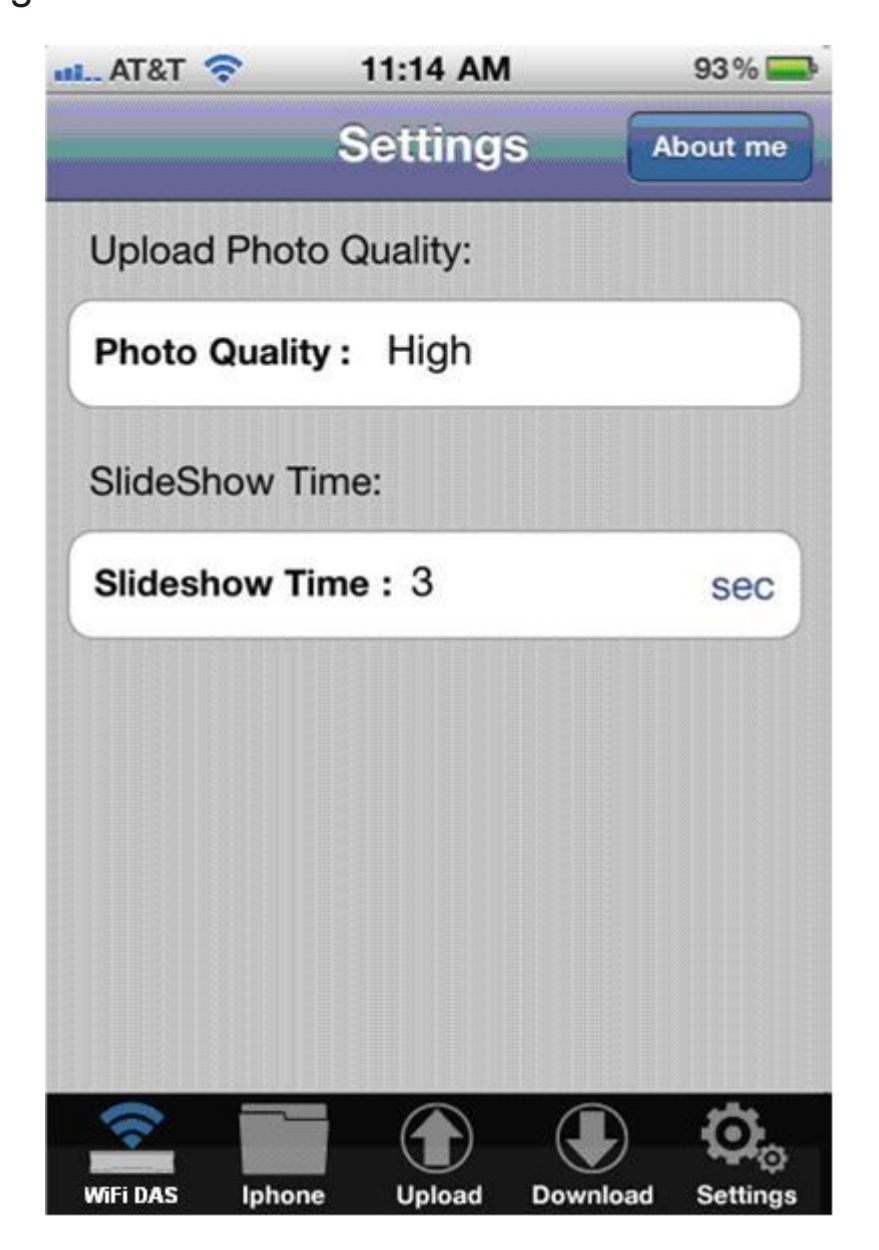

#### Uploading photos/video to WI22

- 1. Select the "upload" tab.
- 2. The upload screen will then appear.

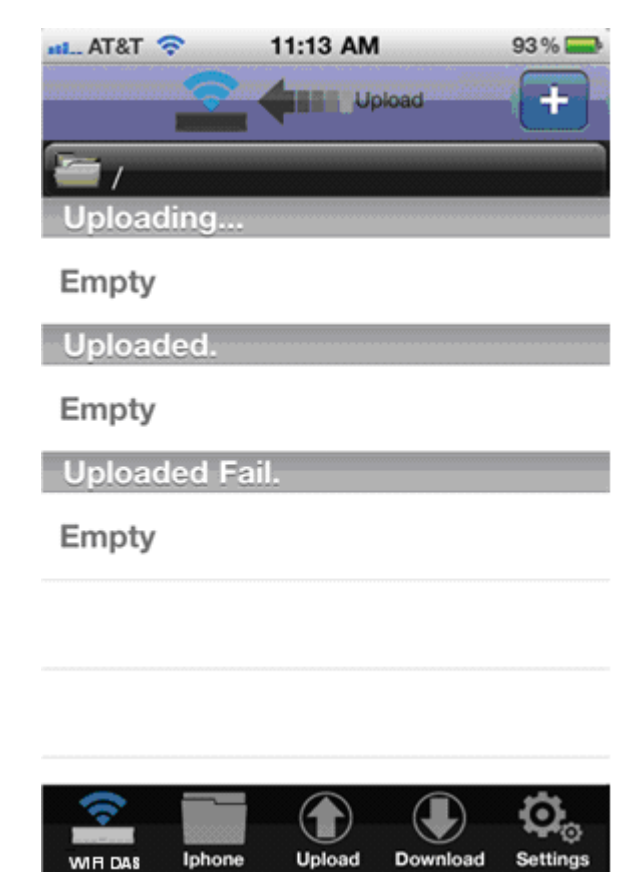

- 3. Press the "+" button.
- 4. Select the files that you wish to upload to the WI22.

Once the files have been chosen, press the "upload"

button. This should start the upload process to the WI22.

Downloading files from WI22 to your phone or tablet

- 1. Select the "download" tab.
- 2. The download screen will then appear.
- 3. Press the "+" button.
- 4. Select the files that you wish to download from WI22.

Once the files have been chosen, press the "download" button. This should start the download process from WI22 to your device

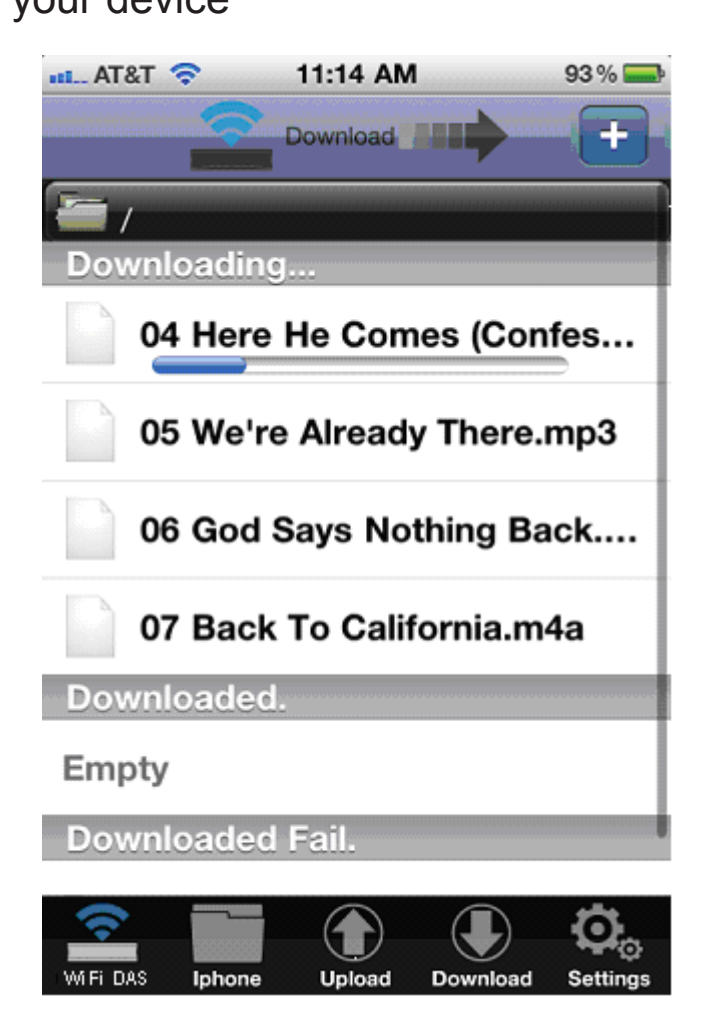

5. Files that have been downloaded are located in the

"MyDevice" folder.

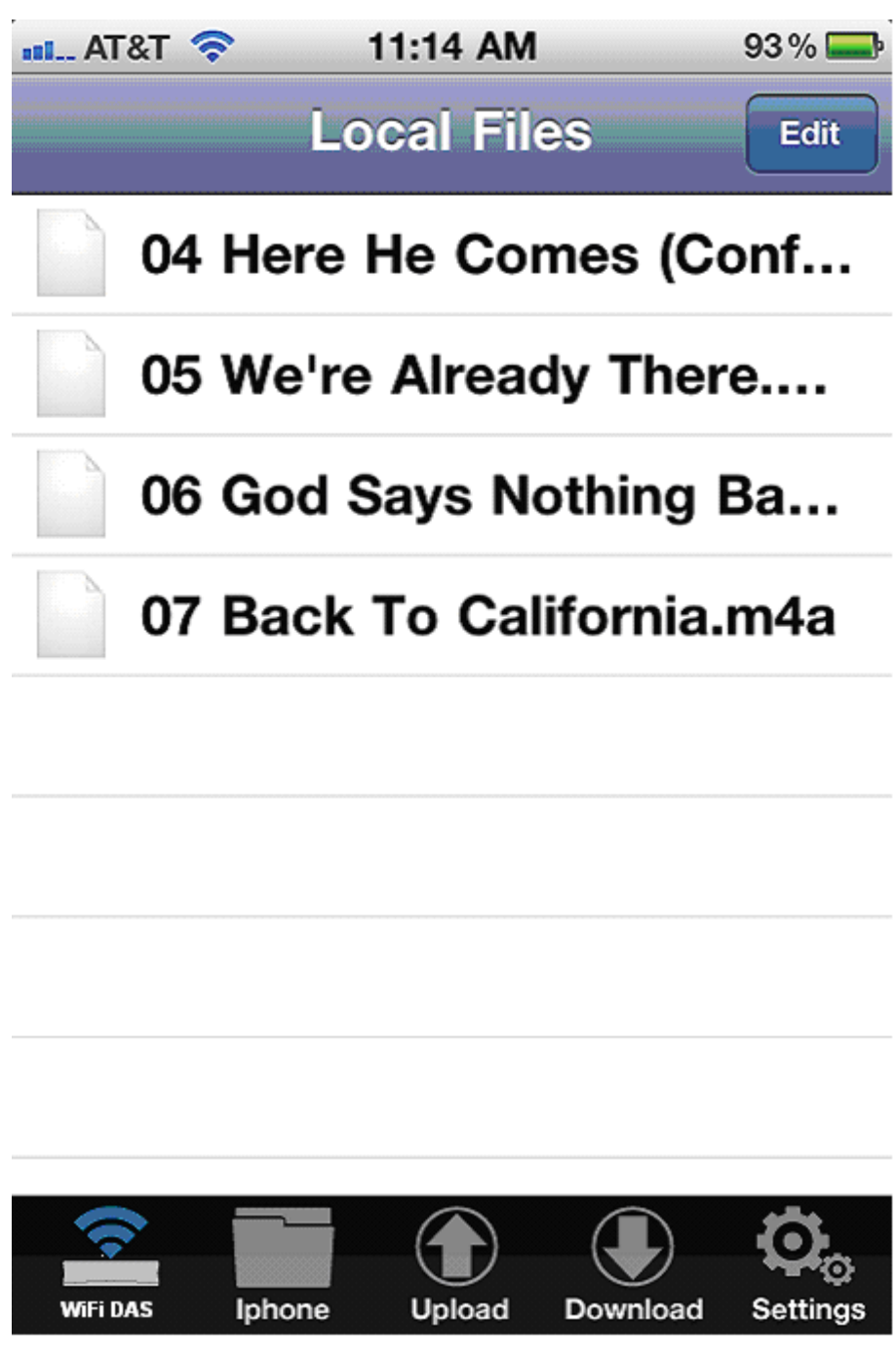

Create/Copy/Move Files or Folders

- 1. Select the "MyDevice" folder tab.
- 2. Select the "edit" tab.
- 3. You can now create a new folder, in order to move or

copy files to.

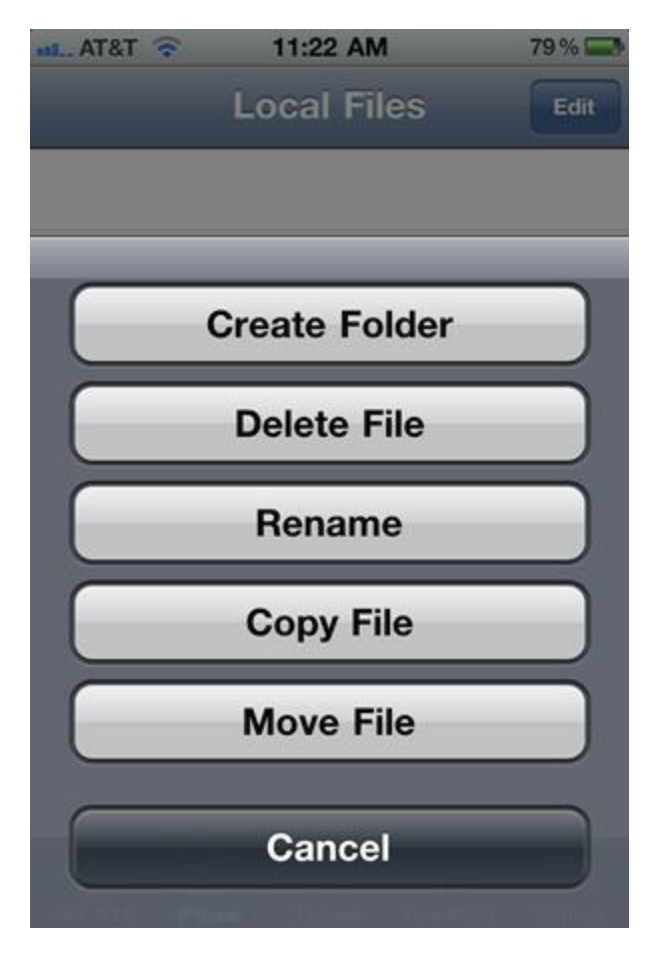

Section II

4. In order to copy/move a file you will need to select the files.

5. Choose the files or folders that will be copied or moved.

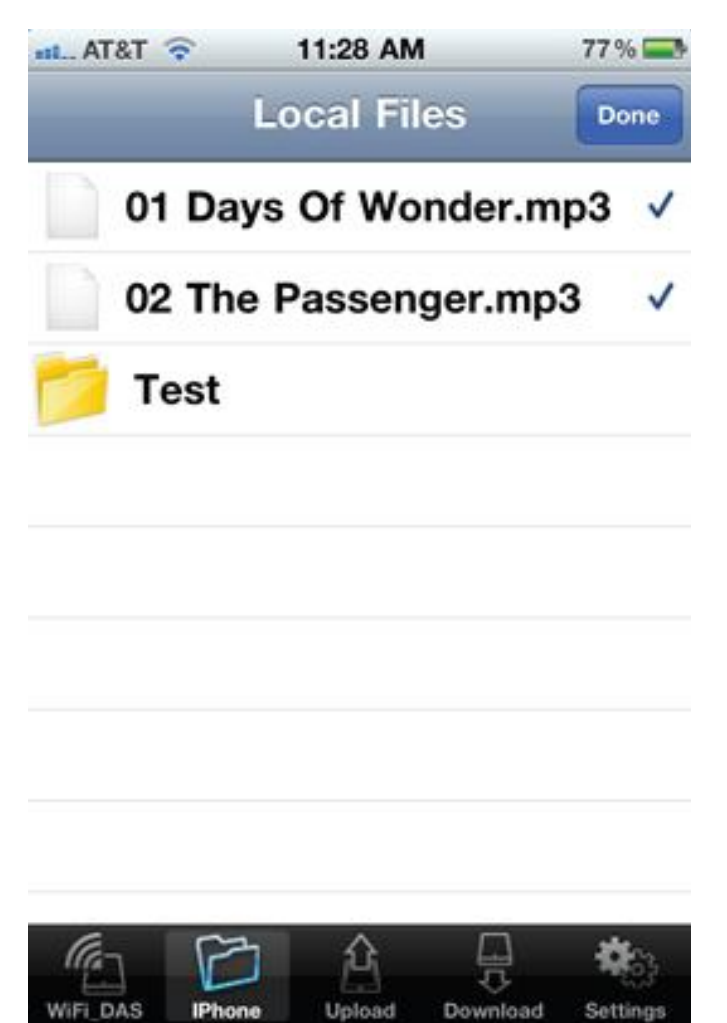

- 6. Once the files have been chosen press the "Done" tab.
- 7. Select the new folder that was created.

Section II

8. Press the "edit" tab. A new screen will appear.

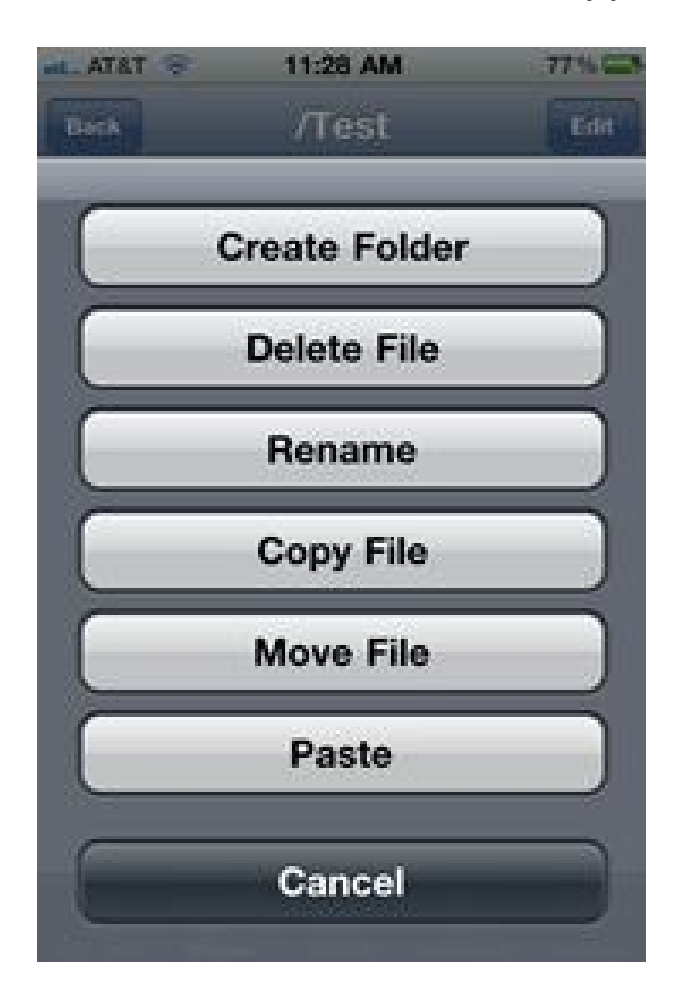

9. Press the "paste" tab. The files that were selected will now be copied/moved to the new folder.

Section III

Connecting to the Wi-Fi Settings of Your Operating System

1. Navigate to the Wi-Fi settings of your operating system

Window 7

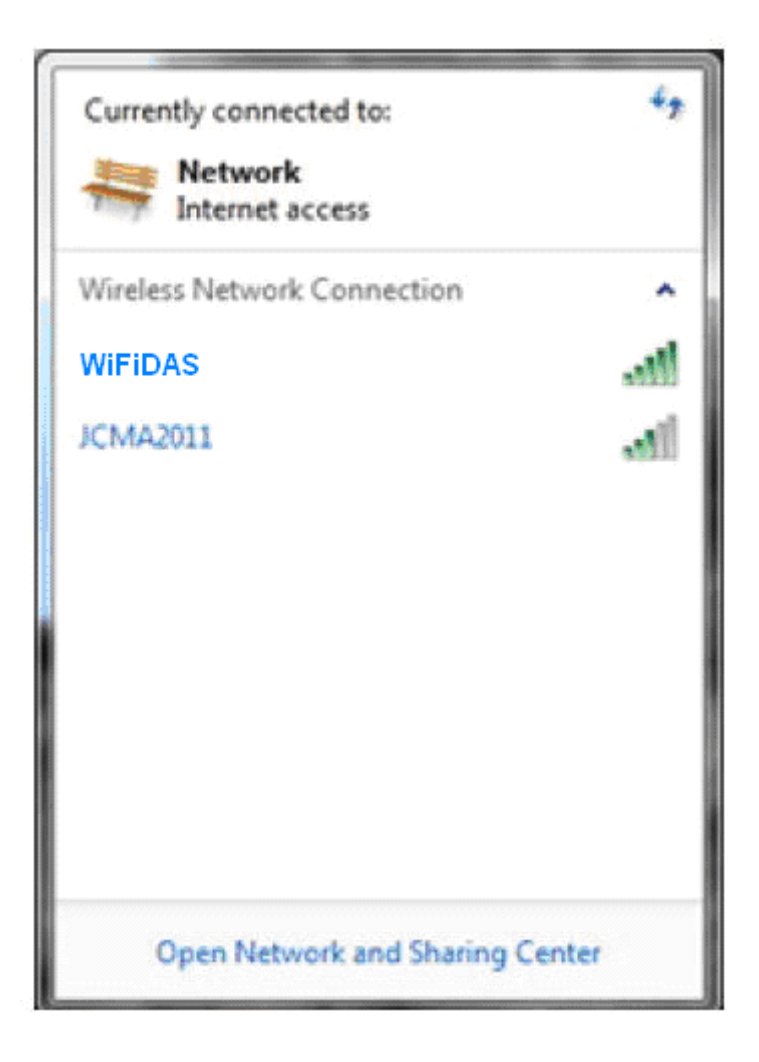

Section III

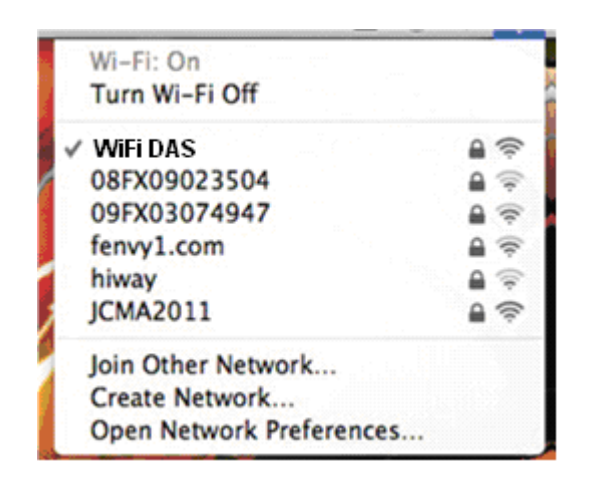

- 2. Select the hotspot called "WiFi DAS".
- 3. Make sure an IP address has been assigned.

**OSX** 

#### Mounting the Hard Drive

Once you have connected your computer to the WiFi DAS,

the device should appear within your home network. If the device does not appear you will need to manually connect to it using the Samba commands. The following procedures are for OSX and Windows.

#### OSX

- 1. Click on The "Finder" icon on your dock.
- 2. Navigate to the upper taskbar and select "Go".
- 3. Click on "Connect to Server".
- 4. In the "Server Address" space, type in **smb://10.10.10.254**

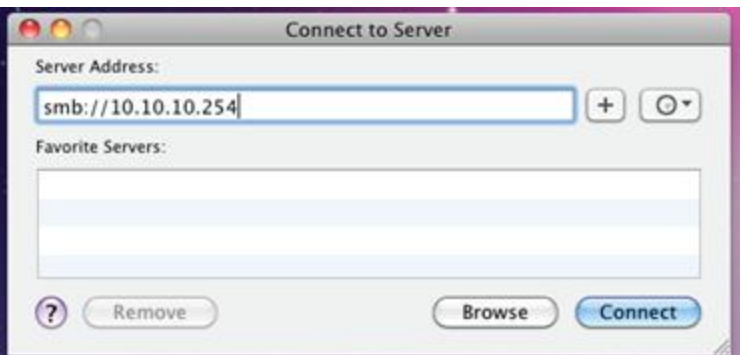

5. The system will prompt you for a username and

password. Both the username and password are "admin".

6. The drive will then mount on your desktop.

#### Section III

#### **Windows**

1. Click on The Windows icon on your taskbar.

2. In the "search programs and files" box, type in

\\10.10.10.254

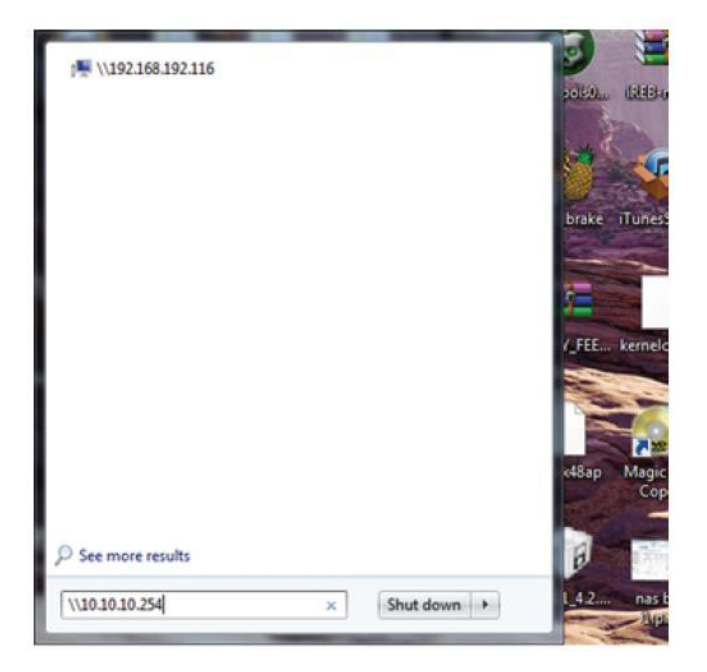

3. The system will prompt you for a username and

password. Both the username and password are

"admin".

4. The drive will then mount under windows explorer.

Section IV

Accessing the WiFi DAS GUI

The WI22 also includes a user interface that allows

users to change certain settings such as; network security, SSID, passwords, Static IP address, etc. The following procedures work on both PC and Mac.

- 1. Open a web browser (IE, Firefox or Safari)
- 2. In the address bar type in the following:

http://10.10.10.254

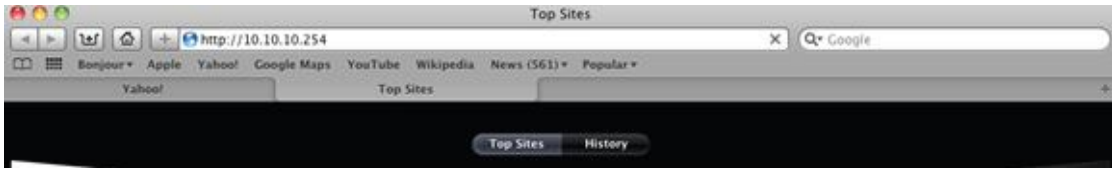

### Section IV

3. The system will prompt you for a username and

password. Both the username and password are "admin".

4. Once the username and password has been entered the

following page will appear.

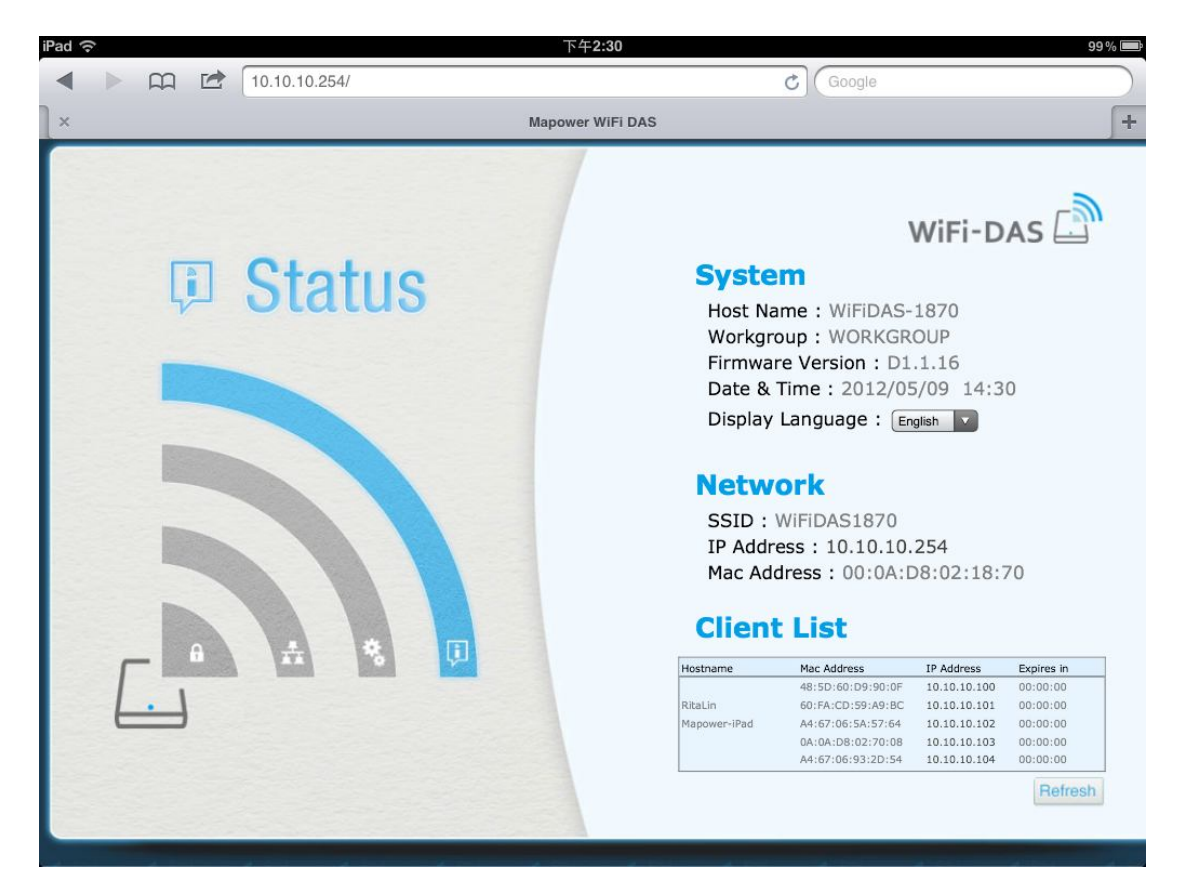

#### Section IV

#### Functions in the GUI

1. Status : The System, Network and Client info will be

shown in this page. You also can select the "Display

Language" from this page.

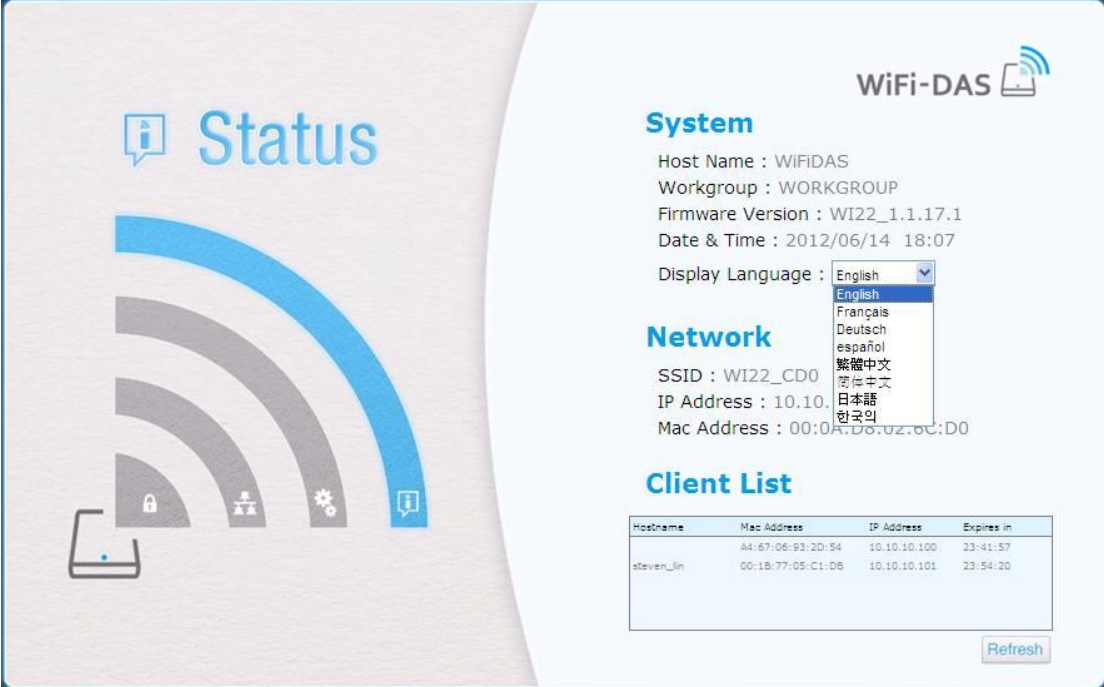

2. Setup : You can change the Workgroup name, Time setting and Firmware upgrade from this page. You also can enable the Virtual AP function by click the "Network Connections" from the bottom of this page

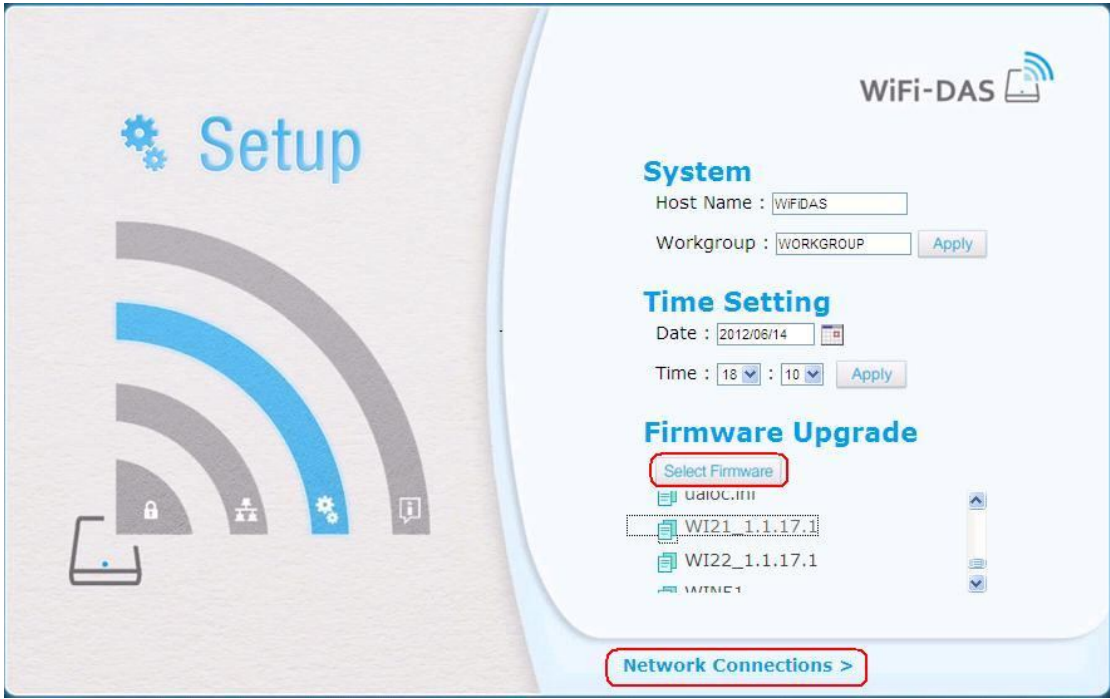

#### Click "Search" to find out the physical APs

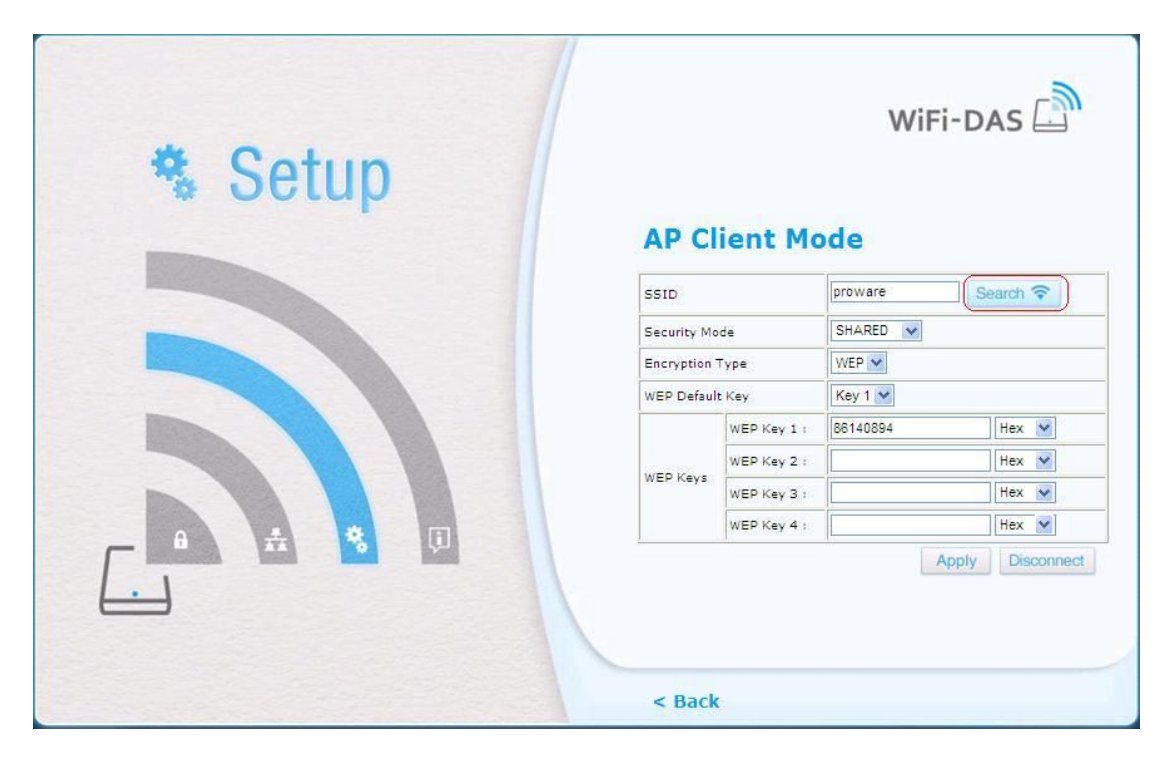

Choose the AP you like to connect and click "Apply"

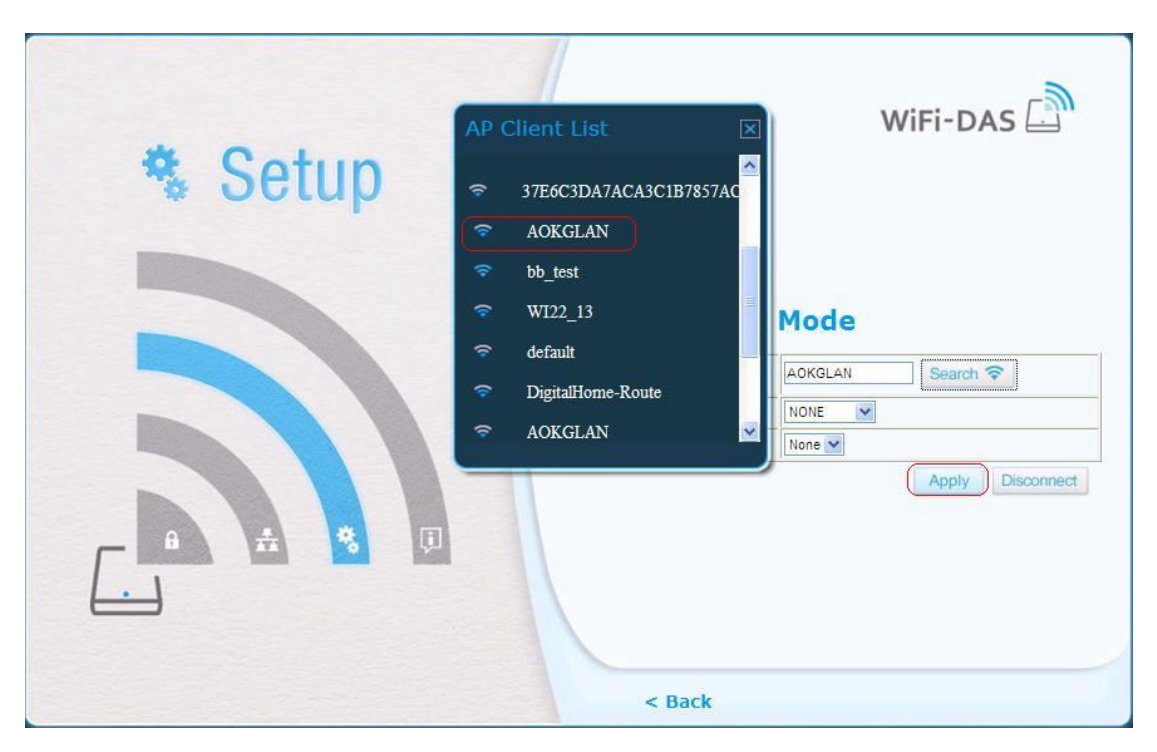

3. Network : You can change the SSID and Samba

account from this page.

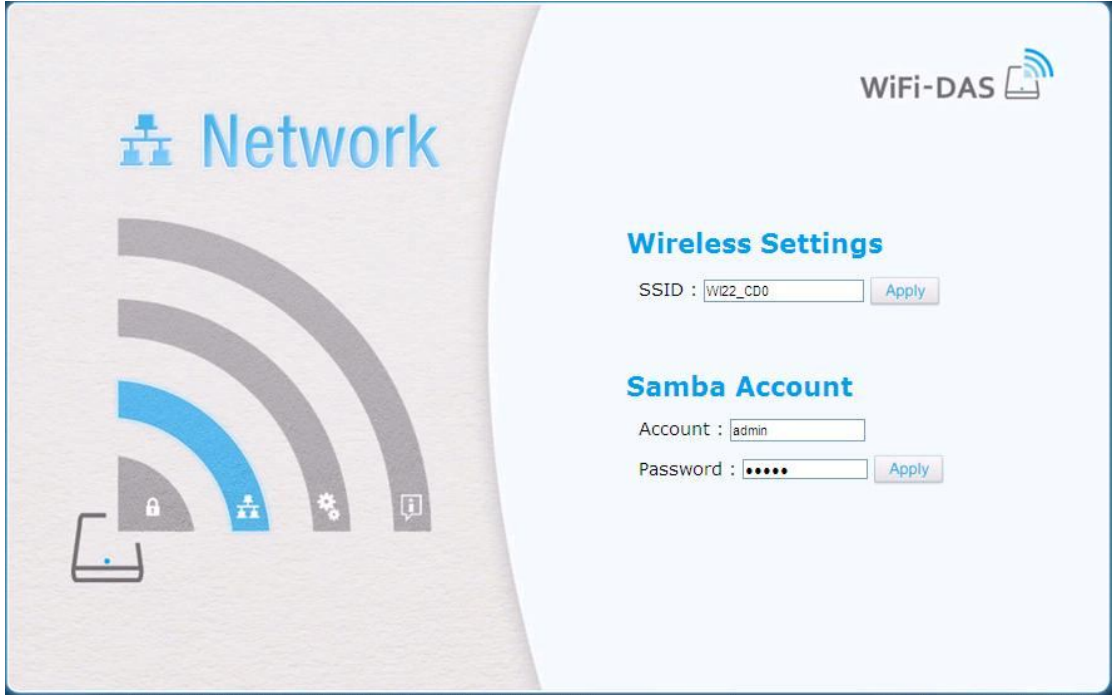

4. Security : You can enable the Security function from this page. And there are three security type for your optional. WEPAUTO, WPA-PSK and WPA2-PSK.

#### **Federal Communications Commission (FCC) Statement**

You are cautioned that changes or modifications not expressly approved by the part responsible for compliance could void the user's authority to operate the equipment.

This equipment has been tested and found to comply with the limits for a Class B digital device, pursuant to part 15 of the FCC rules. These limits are designed to provide reasonable protection against harmful interference in a residential installation. This equipment generates, uses and can radiate radio frequency energy and, if not installed and used in accordance with the instructions, may cause harmful interference to radio communications. However, there is no guarantee that interference will not occur in a particular installation. If this equipment does cause harmful interference to radio or television reception, which can be determined by turning the equipment off and on, the user is encouraged to try to correct the interference by one or more of the following measures:

-Reorient or relocate the receiving antenna.

- -Increase the separation between the equipment and receiver.
- -Connect the equipment into an outlet on a circuit different from that to which the receiver is connected.
- -Consult the dealer or an experienced radio/TV technician for help.

#### **This device complies with Part 15 of the FCC Rules. Operation is subject to the following two conditions:**

1) this device may not cause harmful interference, and

2) this device must accept any interference received, including

interference that may cause undesired operation of the device.

#### **FCC RF Radiation Exposure Statement:**

- 1. This Transmitter must not be co-located or operating in conjunction with any other antenna or transmitter.
- 2. This equipment complies with FCC RF radiation exposure limits set forth for an uncontrolled environment. This equipment should be installed and operated with a minimum distance of 0.5 centimeters between the radiator and your body.

SAR information: 0.245 W/kg (1g)

#### CAUTION

Risk of explosion if battery is replaced by an incorrect type. Dispose of used batteries according to the Instructions